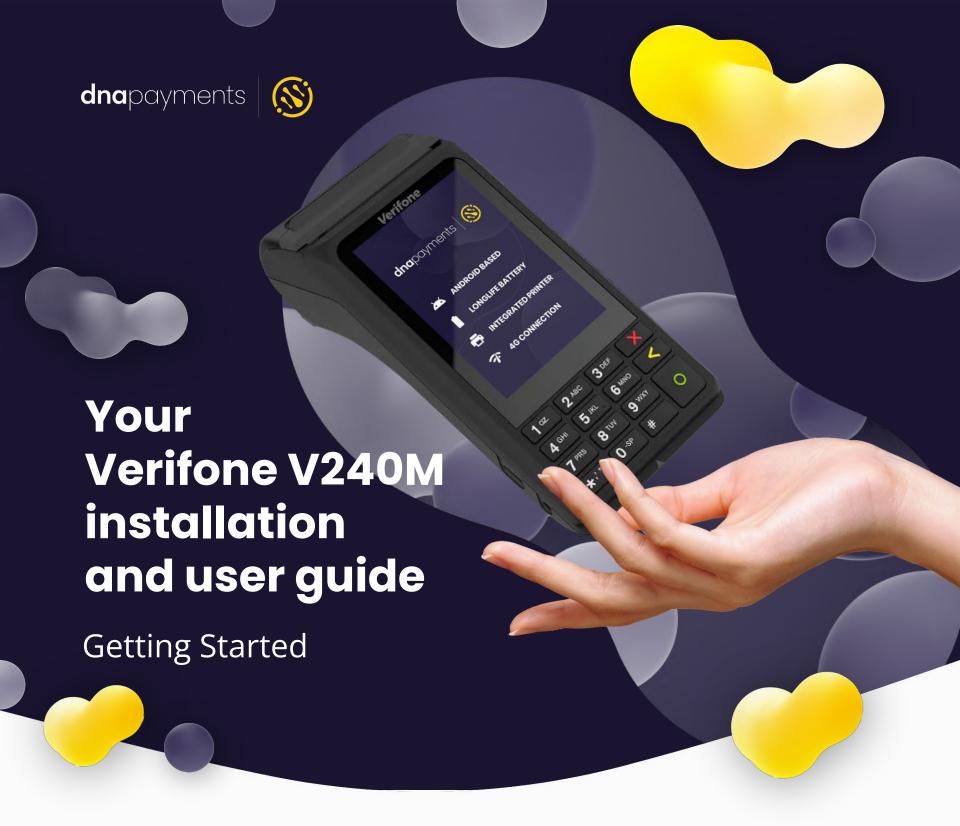

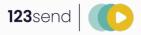

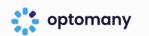

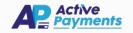

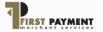

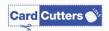

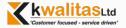

# **Contents**

| Getting Started                                                                                          | 3  |
|----------------------------------------------------------------------------------------------------|----|
| <ul> <li>Unboxing Your Terminal</li> <li>How to use this guide</li> <li>Power Up and Activate</li> </ul> | 5  |
| Connecting to WiFi                                                                                       |    |
| Processing Transactions                                                                                  | 13 |
| <ul> <li>Sale Process</li> <li>Refund Process</li> </ul>                                                 | 17 |

# Welcome to DNA Payments!

Thank you for ordering the Verifone V240m payment terminal. In this guide you will find instructions on how to set up and use your V240m terminal. For security reasons, your terminal is locked. This guide explains how to unlock and activate your terminal, and how to perform transactions.

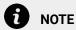

You will require your Merchant Number, which can be found within your welcome pack or e-mail

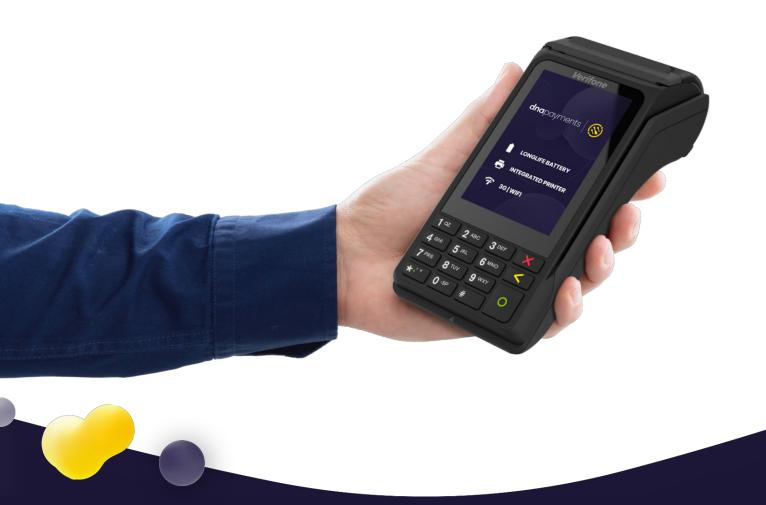

# **Unboxing Your Terminal**

A durable, affordable and portable device with integrated printer, the V240m expands the definition of point of sale. With flexible connectivity options to accommodate any business need, this smart and affordable touchscreen portable payment device is the perfect on-the-go solution.

It is available from DNA Payments for use throughout the UK & Ireland.

Before starting to use your terminal, it is recommended that you take a few moments to check the contents of the box. Every V240m package should include:

- V240m Terminal
- Docking Station
- UK Power cable and adaptor
- Ethernet Cable (Only required if using Bluetooth)
- Thermal Paper Roll x2 (One will be pre-installed)

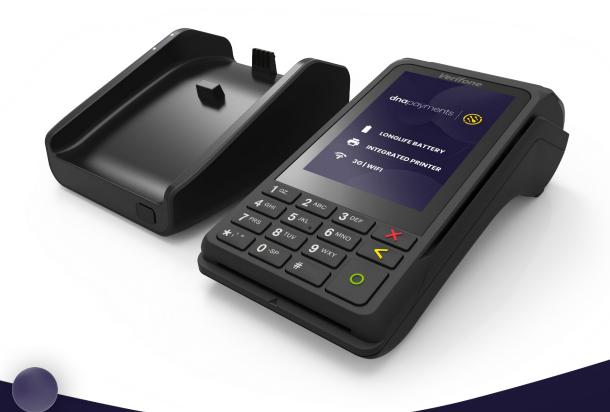

# How to use this guide

The next few pages are designed to get your new terminal activated, connected to Wifi (optional) and processing your first transaction(s).

We know that not everything goes according to plan first time, so if you experience any problems at all with your new terminal, please contact our customer support team on the details below.

### **Customer Support Hours**

| Days:          | Monday - Saturday | Sunday & Bank Holidays | Christmas Day |
|----------------|-------------------|------------------------|---------------|
| Hours Covered: | 08:00 – 23:00     | 10:00 – 17:00          | Closed        |

Should you need any additional equipment, such as another docking station, more receipt rolls or an ethernet cable, then please do not hesitate to get in touch.

For some FAQ's on how to use the terminal, you can head to our Main Website.

**DNA Payments Customer Support** 

**Phone:** 0208 102 81000

**Email:** support@dnapaymentsgroup.com

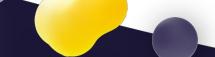

# **Power Up and Activate**

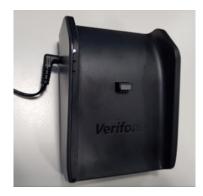

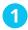

Plug the power supply into the power slot of the V240m base unit

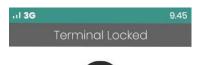

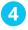

When you see the "Terminal Locked" screen, key in your Merchant Number as the password and press the green

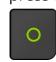

key

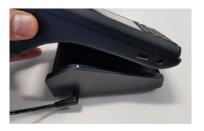

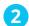

Place the V240m terminal onto the base unit, and switch power on

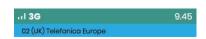

Please enter your password to unlock the terminal

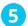

**Verifone®** 

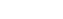

**SALE**Please enter amount

Press this key twice more until the Sale screen is displayed

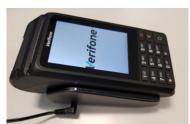

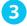

The V240m will initialise

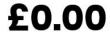

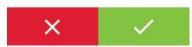

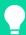

TERMINAL READY

You are now ready to Process Transactions

# **Connecting to WiFi**

Your V240m terminal is pre-configured to use 3G mobile network for communications. This will allow you to authorise sales immediately.

You can also enable Wi-Fi as the primary communications method. This will allow the device to use Wi-Fi in preference to 3G.

To enable Wi-Fi, please follow the steps below:

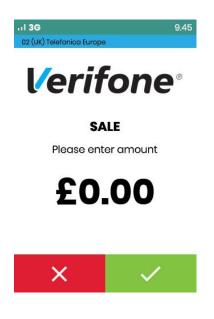

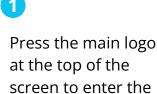

Main Menu

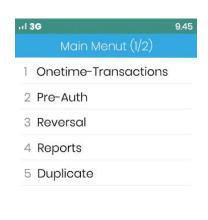

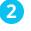

On **Main Menu (1/2)** press the down arrow

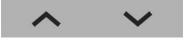

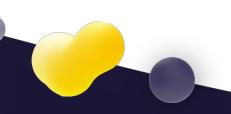

Step 5

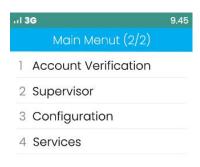

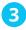

Press 1 on the keypad, or select **Configuration** using the touchscreen

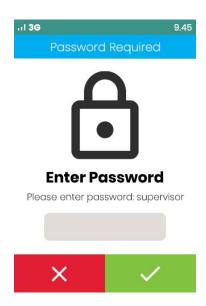

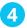

Enter the Supervisor Password. The default is 1234

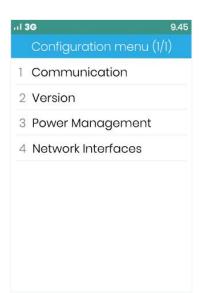

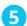

Press 1 on the keypad, or select **Communication** using the touchscree

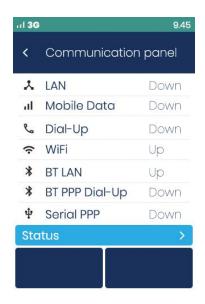

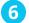

You should now see the **Communication Panel** 

This is a long menu with multiple options

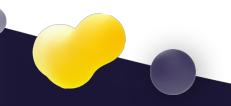

Step 5

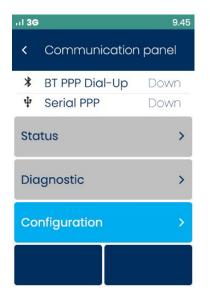

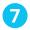

Drag the screen downwards (swipe up from bottom to top) until you see **Configuration**. Select this using the touchscreen

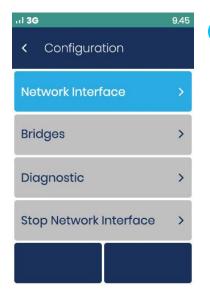

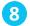

Select **Network Interface** using the touchscreen

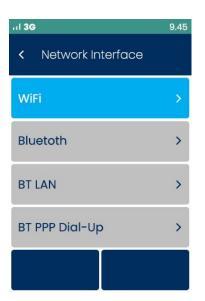

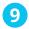

Select **Wi-Fi** using the touchscreen

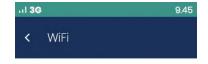

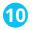

Select Wi-Fi Scan

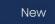

WiFi Scan

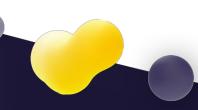

Step 5

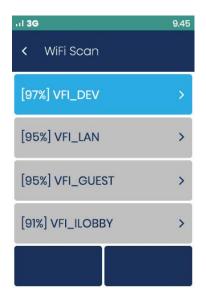

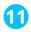

Select your desired network from the list of networks that have been found

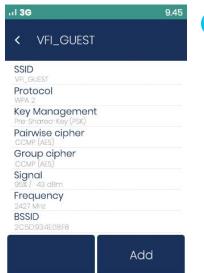

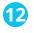

Select Add

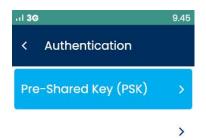

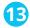

Select **Pre-Shared Key (PSK)** 

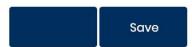

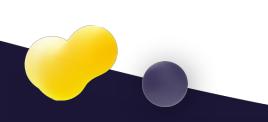

Step 5

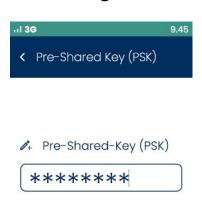

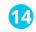

Using the terminal keypad, enter the WiFi password and press OK on the touchscreen to submit it.

You will need to press a key several times to cycle through all assigned letters. Remember that this password will be case-sensitive.

Check the network details are correct and press Add on the touch screen

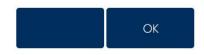

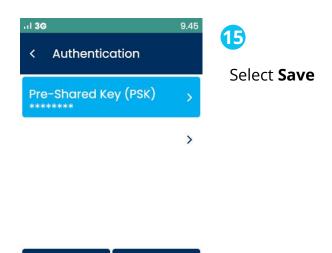

Save

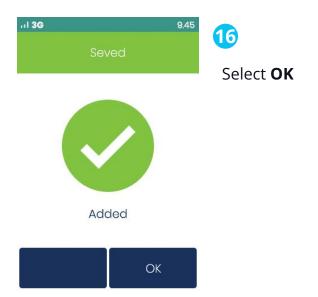

Step 5

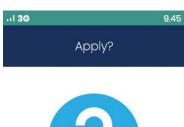

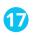

Select **Yes** 

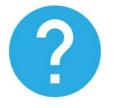

Apply settings on interface?

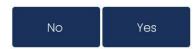

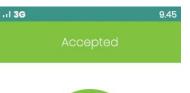

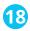

Select **OK** 

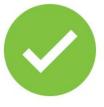

Interface started

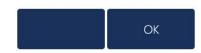

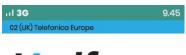

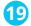

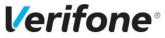

SALE

Please enter amount

**00.02** 

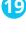

Press the RED Cancel button 6 times until you reach the Sale screen

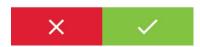

# **Processing Transactions**

Once you have powered up and activated your V240m, charged it sufficiently and established a connection, you are now ready to take your first payment. To do so, please follow the steps outlined below:

### **Sale Process**

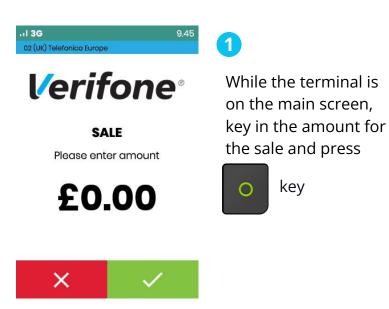

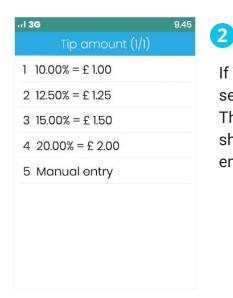

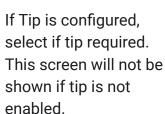

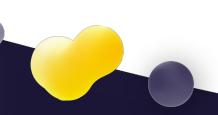

### Sale Process (continued)

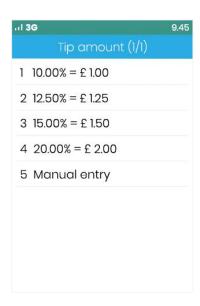

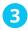

If you selected it, enter the tip amount

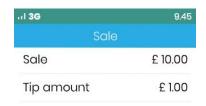

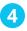

Total = Amount + Tip

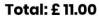

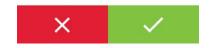

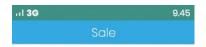

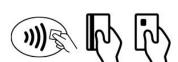

£10.00

Present/insert or swipe card

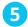

Insert chip card or swipe card or tap contactless card.

The remainder of these steps assume that a chip card has been presented. The contactless process will be quicker, and swiped cards will need you to verify the cardholder's signature

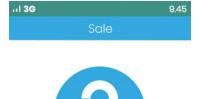

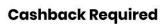

Please select if cashback is required

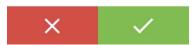

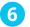

If Cashback is enabled, you will be prompted to ask if Cashback is required.

This will only show if it is enabled AND if the inserted card is configured to allow Cashback

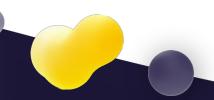

### **Sale Process (continued)**

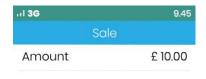

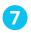

If selected, enter Cashback amount

### **Enter Cash Amount**

£0.00

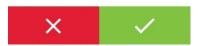

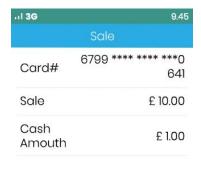

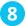

Total = Amount + Cashback

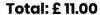

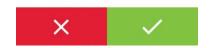

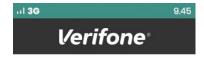

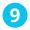

If the card was inserted, enter the PIN number

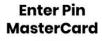

£ 10.00

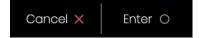

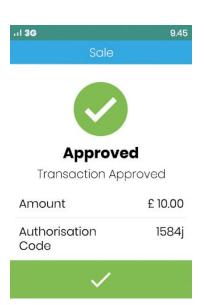

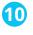

The terminal connects to your Acquirer and provides a result of the Authorisation; Approved, Declined etc

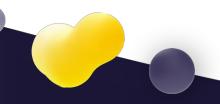

### **Sale Process (continued)**

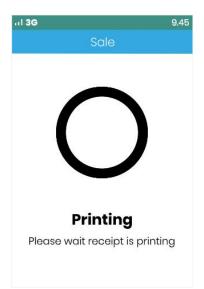

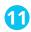

The first receipt printed is your Merchant Copy, which should be retained for your records

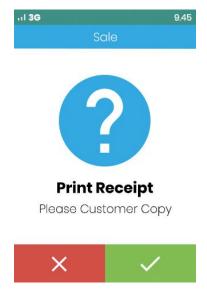

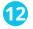

You can then choose whether to print a Cardholder Copy

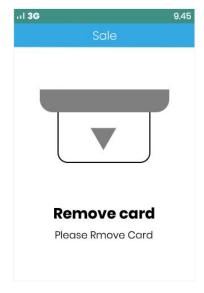

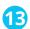

When all required receipts have been confirmed and printed, the terminal will prompt to remove the card.

When this is done, the transaction is complete

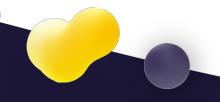

### **Refund Process**

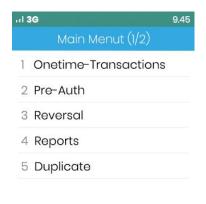

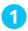

Touch the main logo at the top of the screen

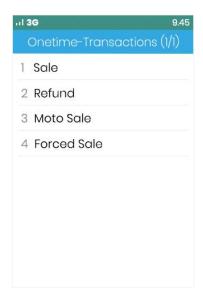

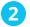

This will show the main menu, select **Onetime Transactions** then Select **Refund** 

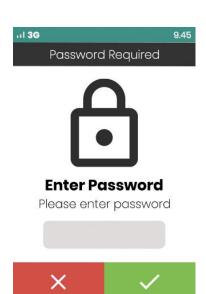

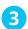

Enter the Supervisor password

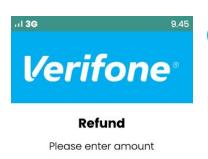

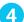

Enter the Refund amount and press

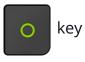

£0.00

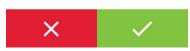

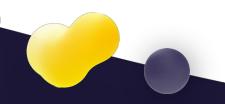

### **Refund Process (continued)**

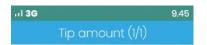

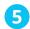

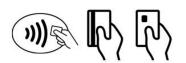

£10.00

Present/insert or swipe card

swipe the payment card, or, key enter the card number for **MOTO** 

Present, insert or

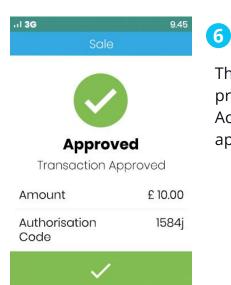

The refund will be presented to the Acquirer and approved

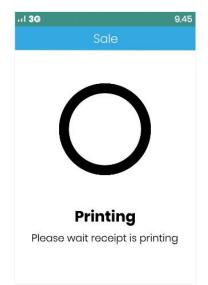

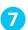

You will need to retain the first receipt for your records

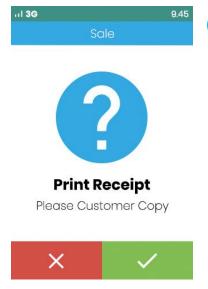

8

If selected, the second receipt is to be given to the customer

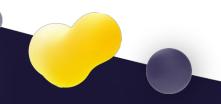

Step 6

## **Refund Process (continued)**

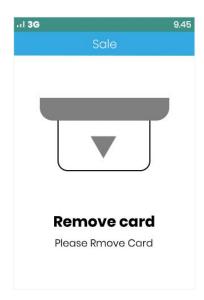

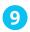

If the card was inserted, it should now be removed

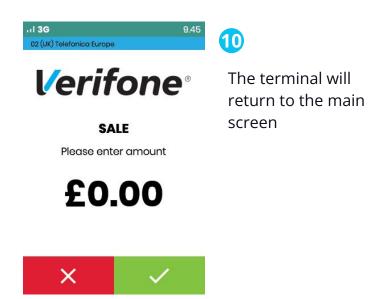

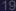

# Performing a Reconciliation

Touch the main logo at

the top of the screen

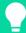

### **BEST PRACTICE**

You should complete a Reconciliation at the end of every trading day. This will help to ensure that the transactions you have processed are settled into your bank account as quickly as possible

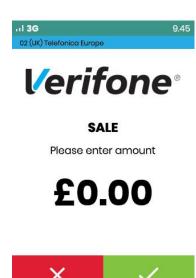

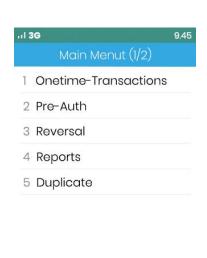

Select **Reports** from the menu and enter the Supervisor password

2

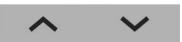

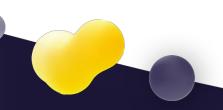

Step 6

### **Refund Process (continued)**

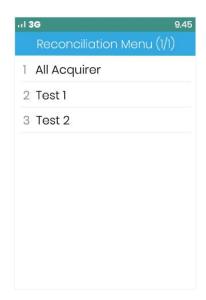

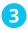

Select the Acquirer(s) to reconcile

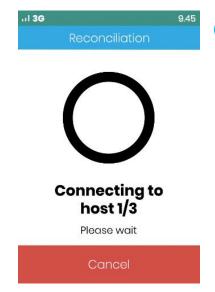

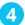

The terminal will connect to each of the Acquirers...

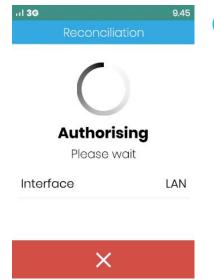

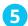

... and will transmit your totals in turn

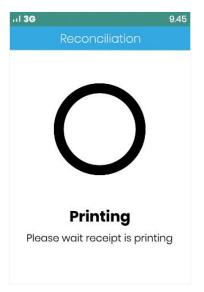

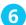

A summary report will then be printed for your records

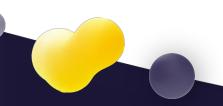

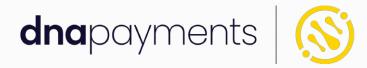

# Helping our customers' businesses thrive

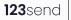

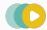

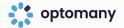

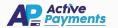

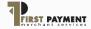

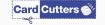

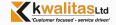

DNA Payments Limited (Company No.11154668 /FCA No.806630). Registered office: 123 WeWork 123 Buckingham Palace Road, London, SWIW 9SH. DNA Payments Limited is authorised by the Financial Conduct Authority under the Payment Service Regulations 2017 for the provision of payment services

DNA Payments Customer Support

support@**dna**paymentsgroup.com 0208 102 8100